# **Phaser® 3635MFP**

دليل الاستخدام السريع

# **Phaser® 3635MFP**

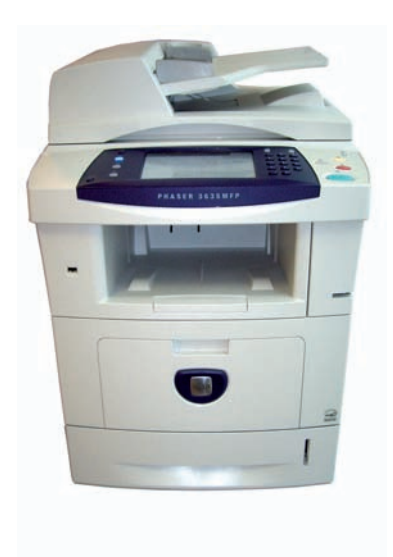

دليل الاستخدام السريع

## **Xerox Phaser 3635MFP** دليل الاستخدام السريع

شكر اً لاختيار Phaser 3635MFP. إذا قمت بالعمل وفقاً للإجراءات الموضحة في هذا الكتيب وبالترتيب المعروض، فسنتمكن بنجاح من: توصيل Phaser 3635MFP

Phaser 3635MFP إعداد

تثبيت الميزات الاختيارية

Phaser 3635MFP نتشغيل

#### المحتويات

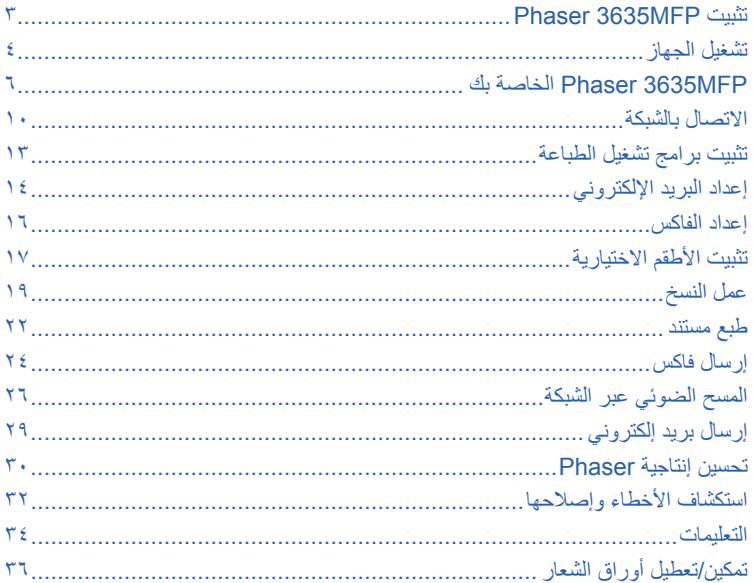

وأنبهم

للحصول على معلومات حول الأمان واللوائح التنظيمية والتوافق البيئي وعمليات النسخ غير القانونية وإعادة تصنيع المنتج والتخلص منه، يُرجى الرجوع إلى الأقسام المعنية في دليل المستخدم.

إذا كنت ترغب في الحصول على مزيد من المعلومات المفصلة حول أية ميزة من الميزات المتاحة في جهازك، يُرجى الرجوع إلى دليل المستخدم والقرص المضغوط CD Administration System) إدارة النظام). للحصول على دعم المنتج ومعلومات حول طلب المكونات القابلة للاستهلاك ووسائط الطباعة، قم بزيارة موقع Xerox على شبكة .www.xerox.com/support الإنترنت

إعداد وترجمة:

Xerox GKLS European Operations Bessemer Road Welwyn Garden City **Hertfordshire** AL7 1BU **ENGLAND** 

© ٢٠٠٨ من Corporation Xerox. كافة الحقوق محفوظة.

تضمن مطالب حماية حقوق النشر كافة أشكال ومسائل المواد والمعلومات المتاحة حالياً بموجب القانون القضائي أو التشريعي أو القوانين المذكورة على الصفحات التالية للدليل، والتي تتضمن - ولا تقتصر على - المواد الناتجة عن البرامج، والتي يتم عرضها على الشاشة، مثل الرموز وعروض الشاشة والأشكال الخ.

جميع منتجات Xerox المذكورة هنا في هذا الدليل هي علامات تجارية لشركة Corporation Xerox. وبموجب ذلك، فإن أسماء المنتجات والعلامات التجارية الخاصة بالشركات الأخرى معترف بها. إن المعلومات الواردة في هذا المستند صحيحة وقت النشر. تحتفظ Xerox بحق تغيير المعلومات في أي وقت بدون إخطار. سيتم إضافة التغييرات والتحديثات الفنية في الإصدارات اللاحقة من المستندات.

لمعرفة أحدث المعلومات، قم بزيارة www.xerox.com/support.

# **<sup>١</sup>** افتح حاوية الجهاز وأية أجهزة اختيارية وابحث عن تعليمات التثبيت . **تثبيت MFP3635 Phaser**

**٢** اتبع تعليمات التثبيت لتجميع الجهاز والأجهزة الاختيارية. وستكون النتيجة أحد التهيئات التالية.

<span id="page-6-0"></span>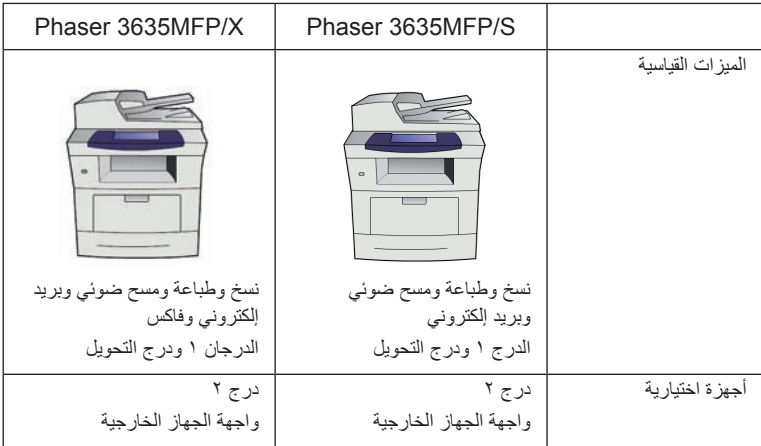

إضافة إلى ذلك، سيكون لديك:

كابل التيار الكهربائي والقرص المضغوط Documentation User) مستندات المستخدم) والقرص المضغوط Documentation Administration System) مستندات إدارة النظام) والقرص المضغوط Driver Print) برنامج تشغيل الطباعة) ودليل الاستخدام السريع (هذا الكتاب) وخرطوشة الطباعة وملصقات لوحة التحكم ومفتاح تمكين المنتج وكابل هاتف (X/MFP3635 Phaser مع خيار الفاكس فقط).

دليل الاستخدام السريع <sup>٣</sup>

<span id="page-7-0"></span>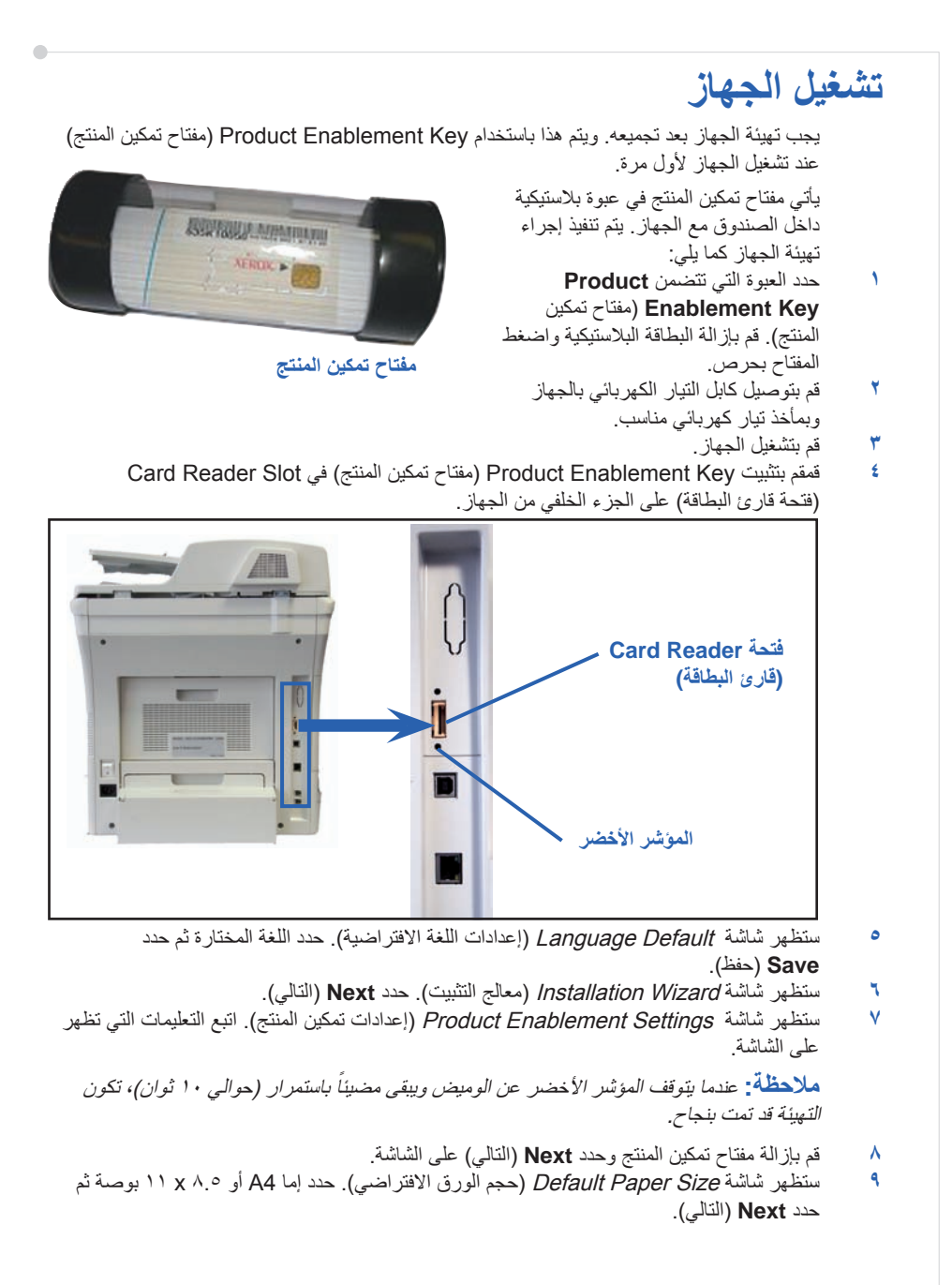

**١٠** ستظهر شاشة Numbers Supplies and Support Customer) أرقام دعم العملاء والمستلزمات). أدخل **Number Telephone Support Customer**) رقم هاتف دعم العملاء) ثم أدخل **Number Telephone Supplies**) رقم هاتف المستلزمات) وحدد **Next**) التالي).

**ملاحظة:** يعد ذلك مصدر مرجعي فقط. يمكنك ترك هذه الحقول فارغة إذا لم تكن لديك المعلومات اللازمة.

- **١١** تسمح لك الأربعة شاشات القادمة بضبط **Format Date**) تنسيق التاريخ) و**Date**) التاريخ) و **Format Clock**) تنسيق الساعة) و **Time**) الوقت). اتبع التعليمات من أجل إدخال المعلومات الملائمة ثم حدد**Next**) التالي) في كل شاشة.
	- **١٢** ستظهر شاشة Congratulations) تهانينا). يشير ذلك إلى أنك قد أتممت بنجاح جزء Settings System) إعدادات النظام) لـ Wizard Installation Xerox) معالج التثبيت الخاص بـ Xerox( . حدد **Finish**) إنهاء) للمتابعة.

الورق). في حالة ظهور هذه الشاشة، اتصل بمندوب دعم العملاء للحصول على كود المرور. **ملاحظة:** ستظهر شاشة منبثقة في بعض الأماكن تطالب بـ Passcode Pack Page) كود مرور حزمة

- **١٣** يقوم الجهاز بعرض شاشة progress in test self Machine) الاختبار الذاتي للجهاز قيد التنفيذ) أثناء تطبيقه لإعدادات التهيئة. عند الانتهاء يقوم الجهاز بعرض شاشة Copying Basic) النسخ الأساسي). يعد الجهاز جاهزًا لاستخدامك.
	- **١٤** إذا كانت ميزة Fax) الفاكس) مثبتة، تظهر شاشة Wizard installation Fax) معالج تثبيت الفاكس). راجع إعداد [الفاكس](#page-19-0) في صفحة .<sup>١٦</sup>

**عربي**

## **MFP3635 Phaser الخاصة بك**

**لوحة التحكم:**  شاشة اللمس ولوحة المفاتيح الرقمية

لجمع المخرجات

**أدراج الورق:**  الدرج ١ قياسي والدرج ٢ اختياري.

٣

٥

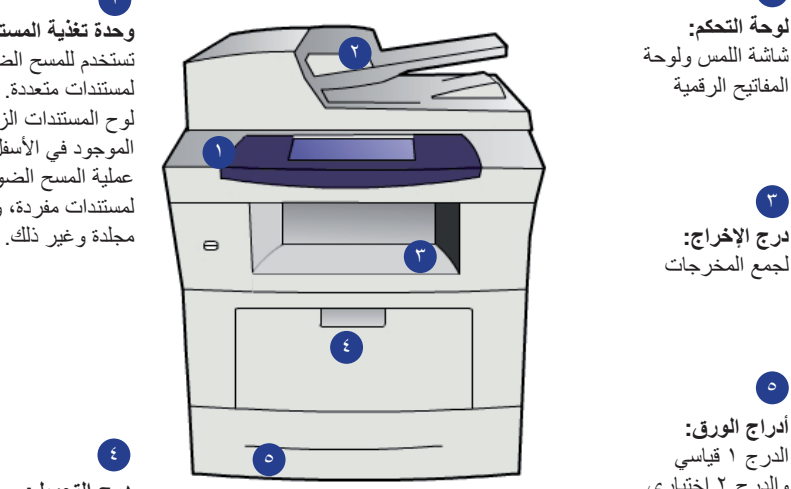

<span id="page-9-0"></span>٢ **وحدة تغذية المستندات:**  تستخدم للمسح الضوئي لمستندات متعددة. يستخدم لوح المستندات الزجاجي الموجود في الأسفل في عملية المسح الضوئي لمستندات مفردة، ومستندات

> **درج التحويل:**  يستخدم لوسائط الطباعة غير القياسية

#### **داخل الجهاز**

توجد وحدة قابلة للاستبدال من قبل العميل في الجهاز، خرطوشة الحبر (**٦**). ،ً فإن إذا كان خيار الدباسة (**٧**) دون اتصال مثبتا . ً خرطوشة الدبابيس قابلة للاستبدال أيضا يوجد الرقم التسلسلي على الجزء الداخلي من الغطاء الأمامي.

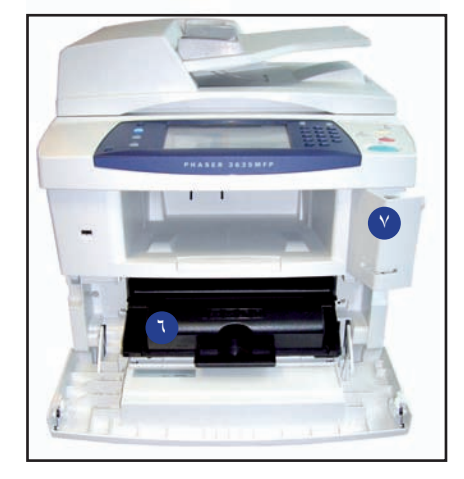

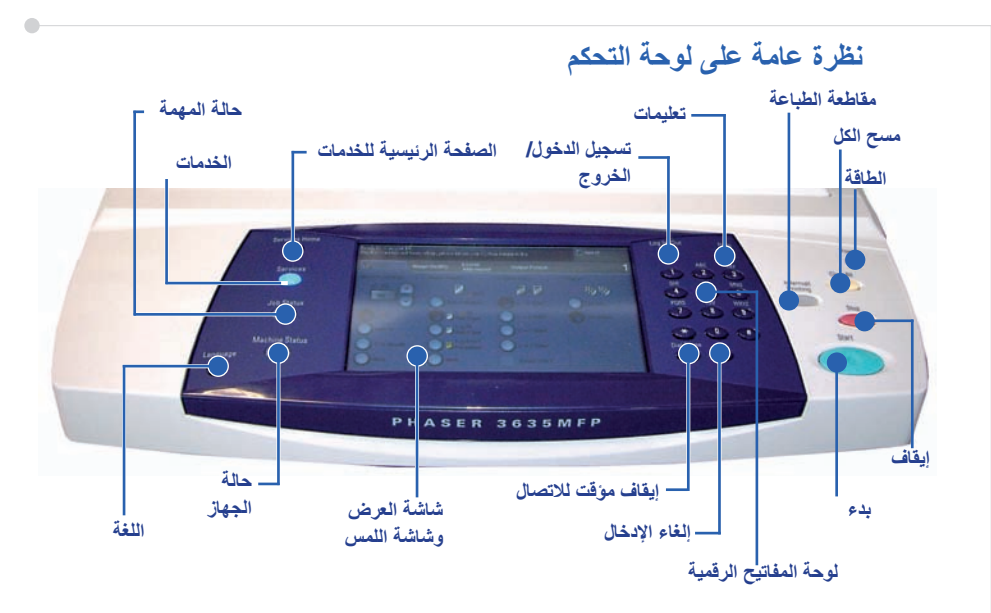

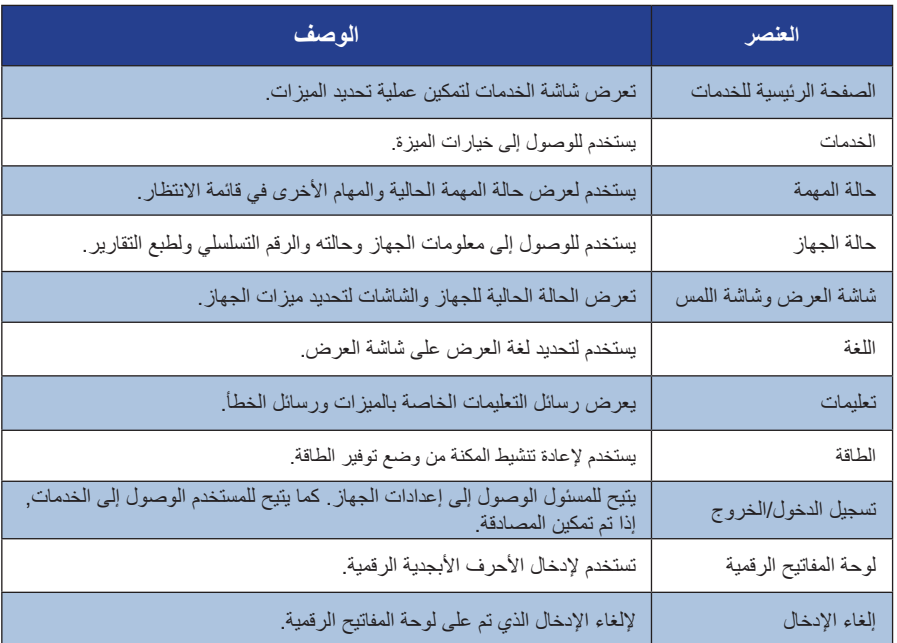

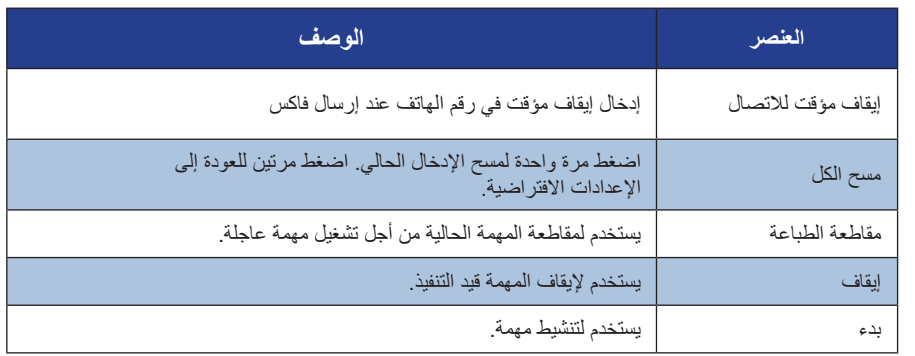

- **<sup>١</sup>** افتح درج الورق وقم بتحميل الورق داخل الدرج. **تحميل الورق داخل أدراج الورق** لا تقم بتعبئة الدرج بما يفوق خط الحد الأقصى Max*.*
	- **٢** قم بضبط الموجهات الخلفية والجانبية لإبقاء الورقة في الجانب الصحيح للدرج.

**٣** عندما تغلق الدرج، ستظهر شاشة *Settings Paper*) إعدادات الورق). قم بإدخال حجم ونوع ولون الورق الذي قمت بتحميله، ثم اضغط على **Confirm**) تأكيد).

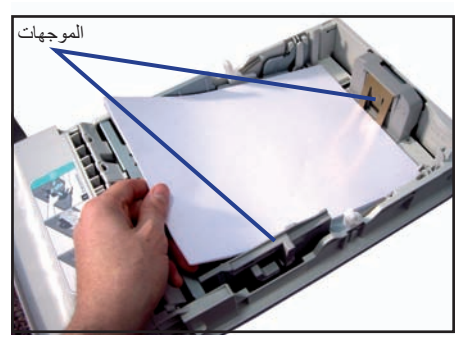

#### **تحميل المستندات**

أو...........

يمكن تحميل المستندات إما داخل وحدة تغذية المستندات أو على لوح المستندات الزجاجي.

**١** قم بتحميل المستندات ليتم نسخها ووجهها للأعلى في درج الإدخال لوحدة تغذية المستندات، مع مواجهة الجزء العلوي من المستند نحو الجهة اليسرى أو الخلفية للدرج. **٢** قم بتحريك موجه المستند حتى يلامس جانبي المستند ً تماما.

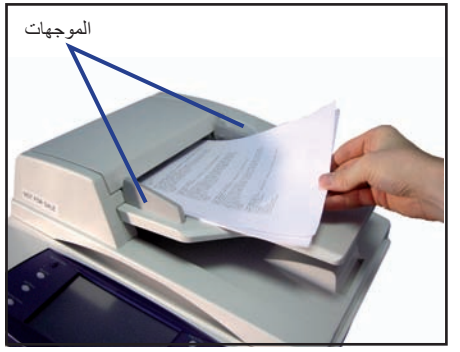

**٣** ...........افتح وحدة تغذية المستندات وضع مستندات مفردة مواجهة للأسفل على لوح المستندات الزجاجي، بحيث تكون محاذية للزاوية الخلفية اليسرى. **ملاحظة:** سيتم مسح المستندات ًضوئيا مرة

واحدة فقط حتى عند تحديد عدة نسخ

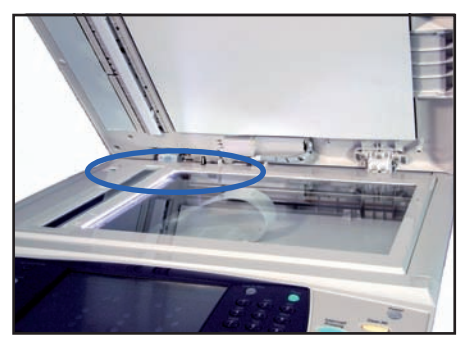

دليل الاستخدام السريع <sup>٩</sup>

## **الاتصال بالشبكة**

<span id="page-13-1"></span><span id="page-13-0"></span>اتبع هذه التعليمات لتوصيل الجهاز بشبكة Ethernet تستخدم بروتوكول IP/TCP. إذا كنت تقوم بتوصيل جهازك بنوع مختلف من الشبكات، أو ترغب في استخدام بروتوكولات أخرى، فعليك الرجوع إلى القرص المضغوط System Administration CD (إدارة النظام).

#### **اختبار الجهاز**

قبل توصيل الجهاز بالشبكة، تأكد أنه يعمل بصورة صحيحة كناسخة.

**١** قم بوضع مستند في وحدة تغذية المستندات وإجراء ٣ نسخ.

**٢** إذا تم إجراء النسخ بنجاح، فقم بتركيب توصيل الشبكة كما هو مشروح في الخطوات التالية. إذا لم تتم عملية النسخ بنجاح، فعليك الرجوع إلى استكشاف الأخطاء [وإصلاحها](#page-35-0) في صفحة .<sup>٣٢</sup>

#### **الاتصال بالشبكة باستخدام بروتوكول IP/TCP**

يمكنك إعداد الاتصال بالشبكة باستخدام بروتوكول IP/TCP باستخدام إحدى الطريقتين التاليتين:

- .ً وهذا هو إعداد • **DHCP**: استخدم هذه الطريقة لتتيح لملقم DHCP إمكانية تعيين عنوان IP تلقائيا المصنع الافتراضي.
	- ً بتعيين عنوان IP • **address IP Static**) عنوان IP ثابت): استخدم هذه الطريقة للقيام يدويا الذي يزودك به مسئول الشبكة.

عند تشغيل الجهاز، يقوم ً تلقائيا باستخدام بروتوكول DHCP للحصول على تهيئة الشبكة الخاصة به. ولاستخدام عنوان IP ثابت، يجب إيقاف تشغيل بروتوكول DHCP وإدخال عنوان IP وعنوان بوابة وقناع شبكة فرعية وعنوان ملقم DNS ً يدويا.

> **١** قم بتوصيل كابل Ethernet إلى موصل 45RJ على الجزء الخلفي للجهاز.

**ملاحظة:** لا توفرXerox كابل Ethernet*.*

**٢** لإعداد العنوان باستخدام DHCP، راجع إعداد [الشبكة](#page-14-0) باستخدام [بروتوكول](#page-14-1) DHCP في صفحة .<sup>١١</sup> إذا كنت ترغب في تعيين عنوان IP ثابت، فانتقل إلى [إعداد](#page-14-1) الشبكة [باستخدام](#page-14-1) عنوان IP ثابت في صفحة .<sup>١١</sup>

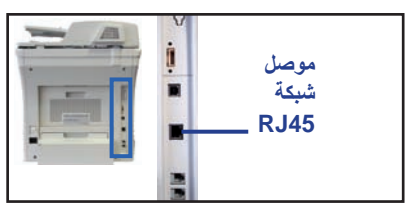

### **إعداد الشبكة باستخدام بروتوكول DHCP**

- <span id="page-14-1"></span><span id="page-14-0"></span>**١** بعد بدء تشغيل الجهاز، يبدأ الجهاز في التفاوض مع ملقم DHCP للحصول على عنوان IP. انتظر دقيقتين حتى يكتمل إعداد الشبكة، ثم افحص عنوان IP المخصص كما يلي:
- اضغط الزر **Out/In Log**) تسجيل الدخول/الخروج) على لوحة التحكم، ثم أدخل كود مرور المسئول **[1111]** ثم حدد **Enter**.
	- اضغط على الزر **Status Machine**) حالة الجهاز) ثم حدد **Tools**) الأدوات) **> Advanced <** (الشبكة وإعداد الاتصال (**Connectivity and Network Setup** (إعدادات متقدمة) **> Setting Network**) إعدادات الشبكة) **> Setup Network TCP/IP Settings <** (TCP/IP خيارات (**TCP/IP Options <** (الشبكة إعداد( .(TCP/IP إعدادات(
		- يكون عنوان IP/TCP المخصص في حقل Address/Name) الاسم/العنوان).
			- **٢** تأكد أنه تم تخصيص عنوان IP وأنه عنوان IP ملائم للشبكة الخاصة بك.

**ملاحظة:** إذا كان عنوان IP يبدأ بـ xxx.xxx.xxx،169. فهذا يشير إلى أن ملقم DHCP لم يقم بتخصيص عنوان بشكل صحيح أو أنه لم يتم تمكين DHCP على الشبكة الخاصة بك. اتصل بمسئول الشبكة ًطلبا للمساعدة.

#### **إعداد الشبكة باستخدام عنوان IP ثابت**

قبل البدء، يجب الحصول على المعلومات التالية من مسئول الشبكة:

- عنوان IP
- عنوان البوابة
- قناع الشبكة الفرعية
	- عنوان ملقم DNS
- **١** اضغط على الزر **Out/In Log**) تسجيل الدخول/الخروج) على لوحة التحكم، ثم أدخل كود مرور المسئول **[1111]**، وحدد **Enter**.
- **٢** اضغط على الزر **Status Machine**) حالة
- الجهاز) ثم حدد **Tools**) الأدوات) **> Connectivity and Network Setup** (الاتصال وإعداد الشبكة) **> Advanced** (إعدادات متقدمة) **> Setting Network** (إعدادات الشبكة) **> Setup Network TCP/IP Options <** (الشبكة إعداد(
	- .(TCP/IP خيارات(
- **٣** حدد **HTTP** و **Enable**) تمكين). حدد **Save**) حفظ).
	- .(TCP/IP إعدادات (**TCP/IP Settings** حدد **٤**
- **٥** حدد الزر **Addressing Dynamic**) عنونة ديناميكية). سيتم تحديد DHCP ً افتراضيا. حدد **Disabled**) تعطيل) لتعطيل DHCP، ثم حدد **Save**) حفظ).
- **٦** حدد **Address/Name**) الاسم/العنوان). قم بإدخال اسم المضيف، عن طريق تحديد رمز لوحة المفاتيح. قم بإدخال عنوان *IP* عن طريق لمس كل مربع وإدخال الرقم باستخدام لوحة المفاتيح الرقمية. حدد **Save**) حفظ).

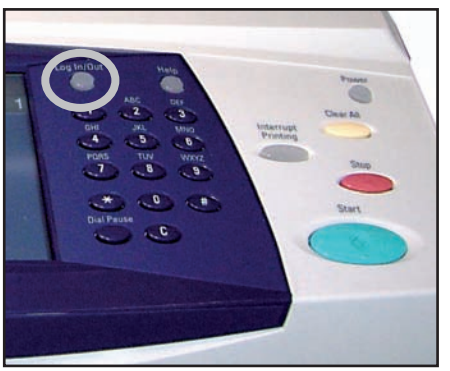

- **٧** حدد **Gateway and Subnet**) الشبكة الفرعية والبوابة). قم بإدخال قناع الشبكة الفرعية وعبّارة IP. حدد **Save**) حفظ).
- **٨** إذا لم ترغب في تهيئة إعدادات DNS، فتابع مع الخطوة التالية. إذا كنت ترغب في تهيئة إعدادات DNS، حدد الزر **Configuration DNS**) تهيئة DNS(. قم بإدخال اسم المجال وعنوان ملقم *DNS* المفضل. حدد **Save**) حفظ).
	- **٩** تم الآن تعيين عنوان IP الثابت. اضغط على الزر **Out/In Log**) تسجيل الدخول/الخروج) ثم حدد **Confirm**) تأكيد) لتسجيل الخروج وإغلاق قائمة Tools) الأدوات).

<span id="page-16-0"></span>**تثبيت برامج تشغيل الطباعة** يصف هذا الإجراء كيفية تثبيت برامج تشغيل الطباعة باستخدام القرص المضغوط Driver Print) برنامج تشغيل الطباعة). تتوفر برامج تشغيل الطباعة على القرص المضغوط Driver Print) برنامج تشغيل الطباعة) الذي تم تسليمه مع جهاز MFP3635 Phaser الخاص بك. يمكنك استخدام القرص المضغوط Drivers Fax and Print CentreWare) برامج تشغيل الطباعة والفاكس CentreWare (لتثبيت عدة مكونات مثل برامج تشغيل الطابعة وبرامج تشغيل المسح الضوئي ومستندات المستخدم وملفات PDF) Description Printer® PostScript (في نفس الوقت. لاستخدام بر نامج التثبيت، قم بتحميل القرص المضغوط CentreWare Print and Fax Drivers (برامج تشغيل الطباعة والفاكس CentreWare (الذي تم تسليمه مع جهاز MFP3635 Phaser الخاص بك. **١** في محطة عمل العميل، قم بإدخال القرص المضغوط CD Driver) برنامج التشغيل) في محرك الأقراص المضغوطة ،ً فانتقل إلى القائمة **Start**) ابدأ)، ثم انقر فوق **Run**) تشغيل) **٢** إذا لم يبدأ تشغيل القرص المضغوط تلقائيا واستعرض إلى محرك القرص المضغوط. انقر فوق **Setup**) إعداد) وانقر فوق **OK**) موافق). انقر فوق **OK**) موافق) لبدء إجراء التثبيت. **٣** حدد لغة التثبيت، ثم انقر فوق **Continue**) متابعة). يتم عرض شاشة برنامج التشغيل. **ملاحظة:** التحديدات هي: *Drivers Scan and Print Install*) تثبيت برامج تشغيل الطباعة والمسح الضوئي) – لتثبيت كل من برامج تشغيل الطباعة وبرامج تشغيل المسح الضوئي. *Driver Print Install*) تثبيت برنامج تشغيل الطباعة) – لتثبيت برامج تشغيل الطباعة فقط. *Driver Scan Install*) تثبيت برنامج تشغيل المسح الضوئي) – لتثبيت برامج تشغيل المسح الضوئي فقط. لتثبيت برامج تشغيل الطباعة، استخدم التعليمات أدناه. لتثبيت برامج تشغيل المسح الضوئي، انقر فوق **Drivers Scan and Print Install**) تثبيت برامج تشغيل الطباعة والمسح الضوئي). **٤** انقر فوق **Drivers Install**) تثبيت برامج التشغيل). **٥** انقر فوق **Drivers Print Install**) تثبيت برامج تشغيل الطباعة). **ملاحظة:** يتم تثبيت برنامج التشغيل *6PCL* بشكل افتراضي*.* **٦** لتثبيت برامج تشغيل الطباعة 5 PCL أو RPostScript® Adobe، انقر فوق **Option**) خيار)، ثم حدد المربعات لبرامج التشغيل المطلوبة. **٧** قم بإدخال عنوان IP للطابعة أو اسم DNS أو مسار UNC الخاص بالجهاز. **٨** انقر فوق **Install**) تثبيت). **٩** اتبع الرسائل التي تظهر على الشاشة لإكمال عملية التثبيت. **١٠** عند تثبيت برنامج تشغيل الطباعة بنجاح، قم بإرسال اختبار طباعة من برنامج تشغيل الطباعة أو إرسال مهمة إلى جهاز Phaser 3635MFP. **١١** إذا تمت عملية الطباعة بنجاح، قم بالمتابعة إلى إجراء الإعداد التالي في هذا المستند. إذا فشلت عملية الطباعة، فارجع إلى استكشاف الأخطاء [وإصلاحها](#page-35-0) في صفحة .<sup>٣٢</sup> للحصول على شرح كامل، ارجع إلى القرص المضغوط CD Administration System) إدارة النظام) الوارد مع جهاز MFP3635 Phaser.

## **إعداد البريد الإلكتروني**

<span id="page-17-0"></span>إذا كنت ترغب في إعداد خدمة البريد الإلكتروني، اتبع هذا الإجراء. إذا لم تكن ترغب في إعداد هذه الخدمة في الوقت الحاضر، فتابع إلى قسم إعداد [الفاكس](#page-19-0) في صفحة .١٦

**ملاحظة:** إذا لم تتمكن من رؤية الزر mail-E) البريد الإلكتروني) على شاشة Home Services (الصفحة الرئيسية للخدمات)، فقم بتمكين البريد الإلكتروني في **Pathway Tools**) مسار الأدوات). (اضغط على **Out/In Log**) تسجيل الدخول/الخروج) **> Status Machine**) حالة الجهاز) **> User Interface <** (الأدوات (**Tools < Enter <** ([1111] المرور كود (**Passcode [1111]** (واجهة المستخدم) **> Enablements Service**) تمكينات الخدمة) **> mail-E**) البريد الإلكتروني) **> Enable**) تمكين).)

قبل البدء في إجراء الإعداد، الرجاء التأكد من توفر العناصر التالية أو من تنفيذ الإجراءات التالية:

- التأكد من أن الجهاز يعمل بالكامل على الشبكة وأن خدمة البريد الإلكتروني متاحة على شاشة Home Services) الصفحة الرئيسية للخدمات).
- التأكد من تهيئة بروتوكولات IP/TCP وHTTP على الجهاز ومن عملها بالكامل. ارجع إلى [إعداد](#page-14-1) الشبكة [باستخدام](#page-14-1) عنوان IP ثابت في صفحة .<sup>١١</sup>
	- الحصول على عنوان IP لملقم بريد SMTP يعمل ويقبل حركة مرور البريد الوارد.
	- וالتأكد من تهيئة إعدادات DNS بشكل صحيح والحصول على عنوان اسم المجال، إذا أمكن.
		- إنشاء حساب بريد إلكتروني ليستخدمه الجهاز كعنوان افتراضي في حقل From) من).
- اختبار حساب البريد الإلكتروني عن طريق إرسال رسالة بريد إلكتروني إلى حساب جهاز Xerox. يجب أن تكتمل هذه المهمة في بريد العميل على الشبكة التي تدعم SMTP .(Post Of ce Protocol 3) POP3و) Simple Mail Transfer Protocol)

ستستخدم خدمات الإنترنت لتهيئة إعدادات البريد الإلكتروني، والذي يتم الوصول إليه عبر مستعرض ويب الخاص بك.

- **١** قم بفتح مستعرض ويب وإدخال عنوان IP/TCP للجهاز في شريط العنوان. اضغط على **Enter**.
- **٢** انقر فوق **Properties**) خصائص) **> Connectivity**) الاتصال) **> Protocols**) البروتوكولات) .**TCP/IP <**
	- **٣** قم بإدخال اسم المجال في المربع Name Domain) اسم المجال) (على سبيل المثال: com.company.xyz.abc(. يلزم ذلك فقط لتهيئة إعدادات DNS، في حالة استخدام أسماء المضيف.

**ملاحظة:** في حالة تعيين Addressing Dynamic) العنونة الديناميكية) على الجهاز (DHCP أو BootP(، لن يكون بالإمكان الوصول إلى Name Domain) اسم المجال). إذا أردت تغييره، انقر فوق **Static**) ثابت) من قائمة Resolution Address IP) تحويل عنوان IP(.

- **٤** قم بالتمرير إلى أسفل الشاشة، ثم انقر فوق الزر **Apply**) تطبيق) لتنفيذ أي تغييرات. قم بإدخال أدوات المسئول الحالي Name User) اسم المستخدم) وPassword) كلمة المرور). الافتراضي هو **[admin[** وهو حساس لحالة الأحرف، و**[1111]**.
	- **٥** من قائمة Protocols) بروتوكولات)، انقر فوق **Server SMTP**) ملقم SMTP(.
- **٦** انقر فوق إما Address IP) عنوان IP (أو Name Host) اسم المضيف)، ثم أدخل *Nam*e *Host* (اسم المضيف) أو *Address IP*) عنوان IP (و*Number Port*) رقم المنفذ) (1-65535) لملقم SMTP. المنفذ الافتراضي هو .٢٥
	- **٧** حدد مربع *Authentication SMTP Requires Server*) الملقم يطلب توثيق SMTP (إذا لزم الأمر.
		- **٨** قم بإدخال *Name Login*) اسم تسجيل الدخول) و*Password*) كلمة المرور).
			- **٩** انقر فوق **Apply**) تطبيق) لتأكيد الإعدادات الخاصة بك.
- **١٠** من قائمة *Properties*) خصائص)، انقر فوق **Services**) خدمات) **> Settings mail-E**) إعدادات البريد الإلكتروني) **> Defaults**)الإعدادات الافتراضية).
	- **١١** لتعديل الإعدادات الموجودة على شاشة Setup mail-E) إعداد البريد الإلكتروني)، انقر فوق Edit (تحرير) لكل مجموعة خيارات.
		- **١٢** فور الانتهاء من إجراء تحديداتك، انقر فوق **Apply**) تطبيق).

**ملاحظة:** للحصول على مزيد من المعلومات حول مزايا البريد الإلكتروني، بما في ذلك إعداد دفاتر العناوين، الرجاء الرجوع إلى القرص المضغوط CD Administration System) إدارة النظام).

دليل الاستخدام السريع <sup>١٥</sup>

## **إعداد الفاكس**

تضم تهيئة جهاز X/MFP3635 Phaser فاكس مثبت بشكل قياسي. سيتطلب طقم الفاكس الإعداد عند تثبيت الجهاز.

### **إعداد طقم الفاكس**

1. 
$$
P(X|X) = \frac{1}{2}
$$
  $\frac{1}{2}$   $\frac{1}{2}$ 

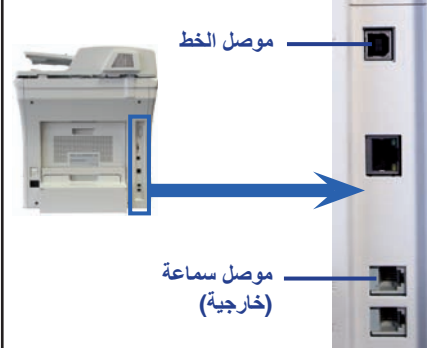

<span id="page-19-0"></span> $\bullet$ 

## **تثبيت الأطقم الاختيارية**

يقدم هذا القسم تعليمات حول كيفية تثبيت وتهيئة الميزات الاختيارية:

- Accounting Network) حساب الشبكة)
	- Fax Server) فاكس الملقم)

**ملاحظة:** للحصول على مزيد من التعليمات حول تثبيت وتهيئة Fax Server) فاكس الملقم) <sup>و</sup>Accounting Network) حساب الشبكة)، ارجع إلى القرص المضغوط .(النظام إدارة (System Administration CD

### **تثبيت الأطقم الاختيارية**

يتم تثبيت كافة الأطقم الاختيارية بنفس الطريقة. سيحتوي كل طقم على مفتاح تمكين الميزة وتعليمات.

<span id="page-20-0"></span>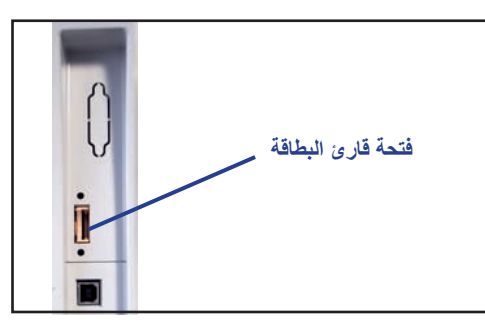

**١** أثناء تشغيل الجهاز، قم بإدخال مفتاح تمكين الميزة في فتحة قارئ البطاقة التي توجد على الجانب الأيمن للجهاز. ستضيء مصابيح المؤشر الموجودة Feature Enablement على Key) مفتاح تمكين الميزة) ( ً أولا باللون الأحمر، ثم تومض باللون الأخضر، ثم تضيء بلون أخضر ثابت). **٢** عندما يتم تثبيت الميزة بنجاح، ستظهر رسالة منبثقة لإعلامك أن الميزة قد تم

تهيئتها وتطلب منك إزالة مفتاح تمكين الميزة

## **Accounting Network) حساب الشبكة)**

يوفر حساب الشبكة القدرة على إدارة استخدام الجهاز مع إمكانيات تحليل التكلفة المفصلة. يتم تعقب مهام الطباعة والمسح الضوئي والفاكس والنسخ على الجهاز وتخزينها في سجل المهمة. لابد أن يقوم المستخدم بإدخال ID User) معرف المستخدم) وID Account) معرف الحساب) الخاص به، حتى يتمكن من الوصول إلى الجهاز ومعلومات حول عدد المهام التي تم إجراؤها وتسجيلها في أحد سجلات المهمة. **تثبيت الطقم**

قم بتثبيت الطقم. ارجع إلى تثبيت الأطقم [الاختيارية](#page-20-0) في صفحة .<sup>١٧</sup>

**تمكين حساب الشبكة**

- **١** اضغط على الزر **Out/In Log**) تسجيل الدخول/الخروج).
	- **٢** قم بإدخال **1111** وحدد **Enter**.
- **٣** اضغط على الزر **Status Machine**) حالة الجهاز)، ثم حدد **Tools**) الأدوات) **> Accounting Authentication Mode <** (الحساب تمكين (**Accounting Enablement <** (الحساب( (وضع التوثيق).
	- **٤** حدد الزر **Enable**) تمكين) تحت عنوان Accounting Network) حساب الشبكة).
		- **٥** حدد **Save**) حفظ).
- **٦** اضغط على الزر **Out/In Log**) تسجيل الدخول/الخروج) ثم حدد **Confirm**) تأكيد) لتسجيل الخروج. **ملاحظة:** ارجع إلى Guide Administration System) دليل إدارة النظام) للحصول على مزيد من المعلومات. **Fax Server) فاكس الملقم)** تمكن ميزة Fax Server) فاكس الملقم) المستخدمين من إرسال المستندات إلى جهاز فاكس أو أكثر عبر شبكة الهاتف، وذلك دون وجود خط هاتف مخصص موصل بالجهاز. ويتحقق ذلك عن طريق توصيل الجهاز بملقم فاكس شبكة والذي يمكنه إدارة عمليات إرسال الفاكس خلال إحدى المنظمات. **تثبيت الطقم**
	- **١** قم بتثبيت الطقم. ارجع إلى تثبيت الأطقم [الاختيارية](#page-20-0) في صفحة .<sup>١٧</sup>

**تمكين Fax Server) تمكين فاكس الملقم)**

- **٢** اضغط على الزر **Out/In Log**) تسجيل الدخول/الخروج) للوصول إلى مسار Tools) الأدوات).
- **٣** اضغط على الزر **Status Machine**) حالة الجهاز) ثم حدد **Tools**) الأدوات) **> Interface User**
- (واجهة المستخدم) **> Enablements Service**) تمكينات الخدمة) **> Fax Server**) فاكس الملقم).
	- **٤** إذا تمت مطالبتك بإدخال رقم التعريف الشخصي *PIN*، فقم بإدخال *A Code* الموضح على صفحة ii لتعليمات Kit Fax Server) طقم فاكس الملقم). اضغط على **Enter**.
		- **٥** في حالة عرض الزر **Enable**) تمكين)، قم بتحديد **Enable**) تمكين).
	- **٦** اضغط على الزر **Out/In Log**) تسجيل الدخول/الخروج) ثم حدد **Confirm**) تأكيد) لتسجيل الخروج وإغلاق قائمة Tools) الأدوات).
		- ٧ سيقوم الجهاز بإعادة التمهيد تلقائياً<sub>.</sub> يستغرق الجهاز تقريباً ٢ إلى ٣ دقائق لإعادة التمهيد<sub>.</sub> **ملاحظة:** ارجع إلى Guide Administration System) دليل إدارة النظام) للحصول على مزيد

من المعلومات.

## **عمل النسخ**

- <span id="page-22-0"></span>**١** قم بتحميل المستندات التي سيتم نسخها إما مواجهة للأعلى في وحدة تغذية المستندات أو مواجهة للأسفل في الزاوية الخلفية اليسرى على لوح المستندات الزجاجي.
	- **٢** اضغط على الزر **Home Services** (الصفحة الرئيسية للخدمات)، ثم **Copy**) نسخ). ستظهر شاشة *Copy*) نسخ). **٣** حدد الميزات المطلوبة باستخدام شاشة اللمس.
		- الميزات موضحة في الجدول أدناه.

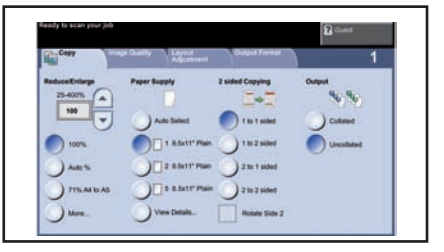

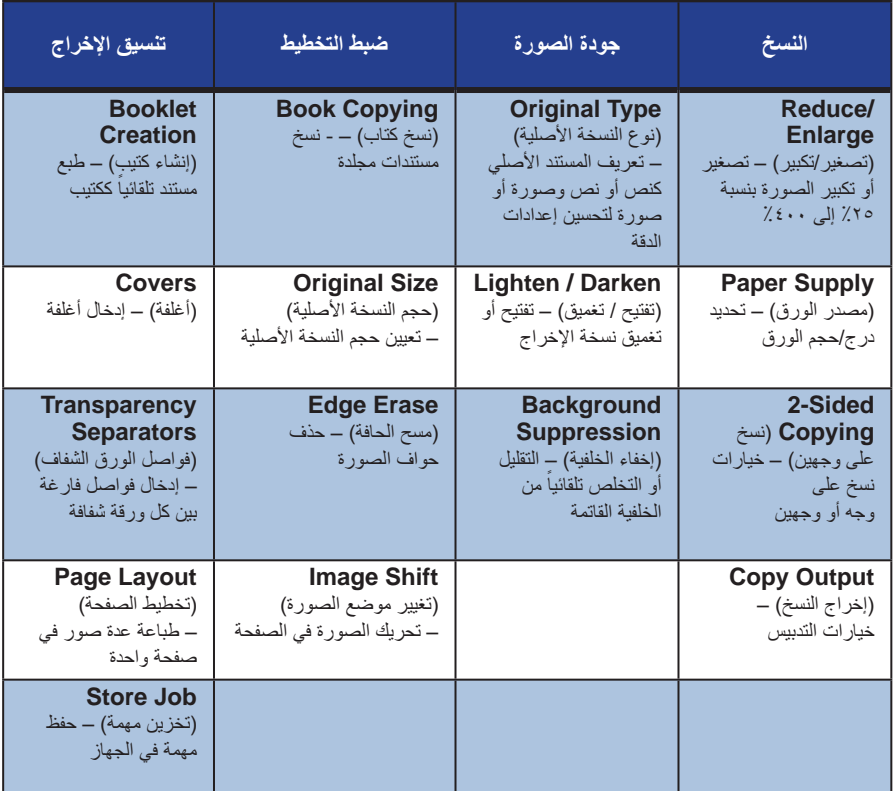

**٤** قم بإدخال عدد النسخ المطلوبة، باستخدام لوحة المفاتيح الرقمية، ثم اضغط على **Start**) بدء).

**ملاحظة:** لتأكيد مهمة النسخ، اضغط على الزر **Status Job**) حالة المهمة) على لوحة التحكم لعرض شاشة Status Job) حالة المهمة). سيتم عرض مهمة النسخ قيد الانتظار في قائمة الانتظار.

دليل الاستخدام السريع

يمكن تصغير النسخ الأصلية أو تكبير ها بين نسبة ٢٥٪ و٤٠٠٪. لاستخدام هذا الخيار، حدد علامة التبويب **Copy**) نسخ). حدد أي من معدلات *enlarge/reduce* (التصغير/التكبير) سابقة التعيين أو حدد **More**) المزيد)، للوصول إلى الإعدادات المخصصة.

#### **ضبط جودة الصورة**

**ميزات نسخ إضافية**

**تصغير/تكبير**

يمكنك تحسين جودة النسخ الخاصة بالإخراج اعتماداً على نوع وجودة النسخة الأصلية التي يتم مسحها ًضوئيا. لاستخدام هذا الخيار، حدد علامة التبويب **Quality Image** (جودة الصورة).

**Type Original**)نوع النسخة الأصلية): حدد نوع المستند الذي سيتم نسخه، إما Text) نص) أو Photo and Text) نص وصورة) أو Photo) صورة).

**Darken / Lighten**)تفتيح / تغميق): لضبط درجة تفتيح أو تغميق نسخة الإخراج.

Background Suppression (إخفاء الخلفية): يستخدم للتقليل أو للتخلص تلقائياً من الخلفية القاتمة التي تظهر نتيجة نسخ النسخ الأصلية من الصحف أو الورق الملون.

**إنشاء كتيبات**

يمكن نسخ مجموعة متتالية من نسخ أصلية ذات وجه واحد أو وجهين لإنشاء كتيبات سهلة الاستخدام. ينتج الجهاز نسخ مطبوعة على الوجهين تلقائياً، والتي تنتج عند ثنيها كتيبات، تكون صفحاتها بالكامل ذات تتابع صحيح. كما سيقوم الجهاز كذلك بتصغير كل صورة ووضعها في مكانها الصحيح لتلائم الورق المحدد.

لاستخدام هذا الخيار، قم بتحميل النسخ الأصلية في وحدة تغذية المستندات، ثم حدد علامة التبويب **Format Output**) تنسيق الإخراج)، و**Creation Booklet**) إنشاء كتيب).

#### **صور متعددة**

تستخدم هذه الميزة لنسخ مستندين أو أكثر، بحجم مصغر على ورقة أو صفحة واحدة. وهي ميزة مثالية لإنشاء النشرات أو لوحات العمل أو المستندات المستخدمة لأغراض الأرشفة. لاستخدام هذا الخيار، قم بتحميل النسخ الأصلية في وحدة تغذية المستندات، ثم حدد علامة التبويب **Format Output**) تنسيق الإخراج)، واختر **Up-Multi** (صور متعددة). يمكنك نسخ نسخة أصلية واحدة أو نسختين أو أربع نسخ منفصلة على ورقة واحدة.

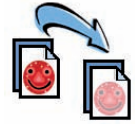

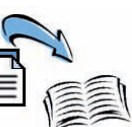

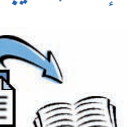

<span id="page-25-0"></span>**طبع مستند ١** تأكد من تثبيت برنامج تشغيل طابعة MFP3635 Phaser Xerox الصحيح على جهاز الكمبيوتر الخاص بك. لتثبيت برامج تشغيل [الطباعة](#page-16-0)، راجع *تثبيت برامج تشغيل الطباعة في صفحة* ١٣ . كما يمكنك أيضـاً الوصول إلى Print Drivers (برامج تشغيل الطباعة) عن طريق مراجعة القرص المضغوط Services Fax and Print CentreWare) خدمات الطباعة والفاكس من CentreWare (أو يمكنك تنزيل أحدث الإصدارات من موقع ويب Xerox على .*[www.xerox.com/support](http://www.xerox.com/support)* **٢** قم بفتح المستند الذي سيتم طبعه. انقر فوق **File**) ملف) **> Print**) طباعة) ثم حدد MFP3635 Phaser Xerox من قائمة الطابعات المعروضة. **٣** لتغيير خصائص الطباعة الافتراضية، انقر فوق **Properties**) خصائص). يحتوي برنامج تشغيل الطباعة على العديد من علامات **Serox Phaser 36 SSMFPX PS Pr** التبويب، التي تشتمل على خيارات وخصائص. 2-Sided Printing • تحتوي علامة التبويب **Advanced** Paper:<br>44 (210 x 297 nm) (إعدادات متقدمة) على العديد من خيارات hite<br>nier Delaut Type الخط والطباعة. • استخدم علامة التبويب **Output/Paper** (ورق/إخراج) لاختيار نوع الوسائط والحجم واللون وخيارات الإخراج مثل وPrints Sided 2) نسخ مطبوعة على وجهين). Delauts Help • تمكنك **Options Image**) خيارات Saved Settings: الصورة) من ضبط شكل النسخ المطبوعة. **XEROX** OK Cancel يمكنك تصغير وتكبير حجم الصورة و حفظ مسحوق الحبر وضبط الدقة • تحتوي علامة التبويب **Watermark/Layout**) التخطيط/العلامة المائية) على العديد من الخيارات لإضافة علامات مائية للصفحات وتغيير اتجاه الصورة (أفقي ورأسي) وتمكين طباعة الكتيبات والصور المتعددة.

حدد الخيارات المطلوبة لمهمة الطباعة الخاصة بك، ثم انقر فوق **OK**) موافق) لطباعة المستند. **٤** سيتم إرسال مهمة الطباعة إلى الجهاز وستظهر ضمن قائمة انتظار *Jobs Incomplete*) مهام غير مكتملة). لعرض قائمة الانتظار على الجهاز، اضغط على الزر **Status Job**) حالة المهمة) على لوحة التحكم.

تتيح لك ميزة Watermark) العلامة المائية) إنشاء وطباعة نص خلفية أو صور نقطية، عبر صفحات المستندات الخاصة بك. يمكنك إنشاء علامات مائية خاصة بك أو تحرير العلامات الموجودة بالفعل. كما يمكنك ً أيضا تحديد علامات مائية ليتم طبعها في الأمام أو الخلفية أو طبعها فقط على الصفحة الأولى. لاستخدام هذا الخيار، انقر فوق علامة التبويب **Watermark/Layout**) التخطيط/العلامة المائية)، ثم انقر فوق الاختيارات الملائمة من قسم **Watermark**) العلامة المائية).

دليل الاستخدام السريع <sup>٢٣</sup>

**ميزات طباعة إضافية**

تمكنك الميزة image Rotate) إدارة الصور) من إدارة الصفحة حتى ١٨٠ درجة. لاستخدام هذا الخيار، انقر فوق علامة التبويب **Advanced**) إعدادات متقدمة)، ثم انقر فوق **Options Image**) خيارات الصورة). حدد **Enabled**) تمكين) لإدارة صور الصفحة ١٨٠ درجة من اتجاههم الحالي. حدد **Disable**) تعطيل) لتعطيل هذه الميزة.

#### **إعدادات محفوظة**

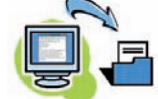

يمكن حفظ الميز ات الخاصة بمهمة طباعة، والتي تستخدم كثير أ (أو نادر أ) بواسطة خيار<br>Saved Settinas (اعدادات محفوظة). يمكنك هذا من تسمية و حفظ واستدعاء تقر بياً Settings Saved) إعدادات محفوظة). يمكنك هذا من تسمية وحفظ واستدعاء تقريبا كافة الميزات القابلة للتحديد لمهمة طباعة. يمكنك تخزين حتى ٥٠ إعداد مهمة مختلف. لاستخدام هذا الخيار، انقر فوق علامة التبويب **Output/Paper**) ورق/إخراج)، ثم انقر فوق **Settings Saved**) إعدادات محفوظة)، لحفظ الإعدادات الحالية. انقر

إذا كنت تقوم بطباعة مستندات تمهيدية، يمكنك تقليل كمية مسحوق الحبر (حبر جاف) المستخدمة عن طريق استخدام ميزة Saver Toner) موفر مسحوق الحبر). ستكون الصورة أفتح من العادي، لكن ستكون واضحة ومثالية لفحص مستند أو تصحيحه. انقر فوق علامة التبويب **Options Image**) خيارات الصورة)، ثم انقر فوق مربع الاختيار **Ink Dry Conserve**) توفير الحبر الجاف) لاستخدام هذه الميزة.

**إدارة الصورة**

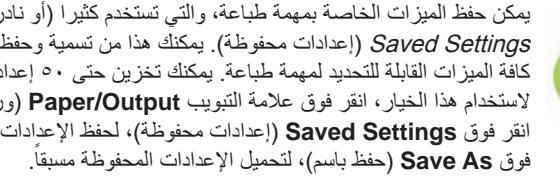

## **موفر مسحوق الحبر**

**إضافة علامة مائية**

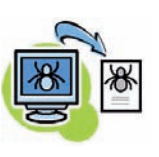

## **إرسال فاكس**

**ملاحظة:** تتوافر هذه الميزة فقط في تهيئة X/MFP.3635

- <span id="page-27-0"></span>**١** قم بتحميل المستندات التي سيتم إرسالها بالفاكس إما ووجهها لأسفل على لوح المستندات الزجاجي أو ووجهها لأعلى في وحدة تغذية المستندات.
	- **٢** اضغط على الزر **Home Services** (الصفحة الرئيسية للخدمات)، وحدد خيار **Fax**) فاكس). سيعرض هذا شاشة *Fax*) الفاكس).
		- **٣** قم بإدخال رقم فاكس المستلم بواسطة:

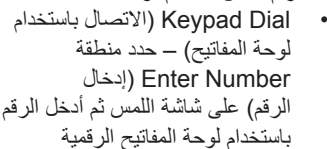

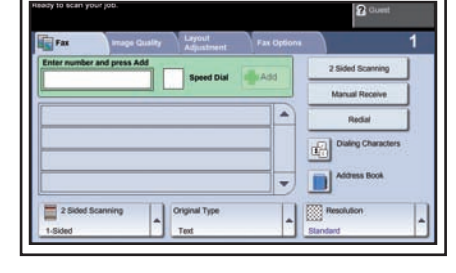

- Dial Manual) الاتصال اليدوي) إذا كانت سماعة الهاتف متصلة بالجهاز، فقم بتحديد Dial Manual) الاتصال اليدوي) واطلب الرقم على السماعة أو استخدم لوحة المفاتيح الرقمية للاتصال.
- Dial Speed) الاتصال السريع) حدد Dial Speed) الاتصال السريع) وحدد رقم الاتصال السريع مسبق التعيين.
- Add) إضافة) إضافة عدة مستلمين إلى List Send) قائمة الإرسال) لإرسال الفاكس إلى عدة مستلمين. يوفر هذا الزر الوصول إلى دليل الاتصال للأفراد والمجموعات.

حدد الميزات المطلوبة لمهمة الفاكس الخاصة بك من علامة التبويب الموضحة في الجدول التالي:

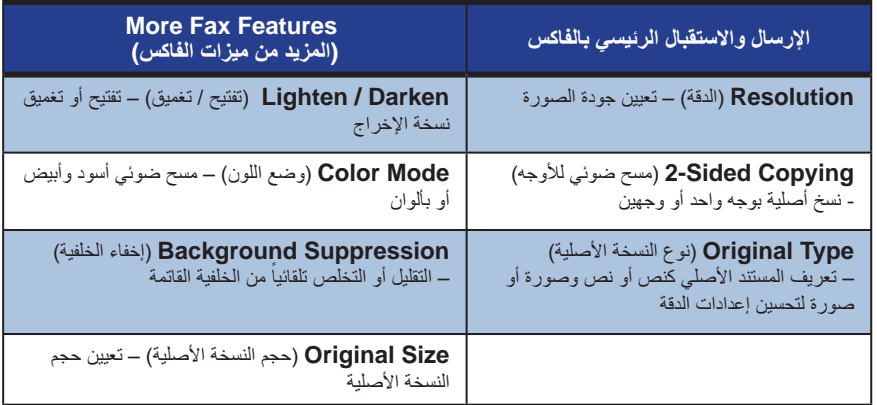

**ملاحظة:** توفر علامة التبويب Options Fax) خيارات الفاكس) الوصول إلى ميزات إعداد الفاكس مثل إنشاء صناديق البريد وإضافة أسماء لدليل اتصال وغيرها من الخيارات المفيد.

**٤** اضغط على **Start**) بدء) لإرسال رسالة الفاكس الخاصة بك.

**ملاحظة:** لتأكيد مهمة الفاكس، اضغط على الزر **Status Job**) حالة المهمة) على لوحة التحكم لعرض شاشة Status Job) حالة المهمة). ستظهر المهمة قيد الانتظار.

دليل الاستخدام السريع

## **ميزات فاكس إضافية**

#### **الإرسال المؤجل**

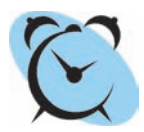

تمكنك هذه الميزة من تحديد وقت إرسال رسالة الفاكس. يمكن استخدام هذا الخيار لتأجيل إرسال مهمة الفاكس إلى فترة دون الذروة لتقليل تكلفة الاتصال. لاستخدام هذا الخيار، حدد علامة التبويب **Options Fax**) خيارات الفاكس). حدد **Send Delayed** (إرسال مؤجل) **> Send Delayed**) إرسال مؤجل).

#### **تغيير الدقة**

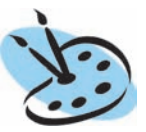

تؤثر الدقة على مظهر الفاكس عند الطرف مستلم الفاكس. لاستخدام هذا الخيار، حدد علامة التبويب **options Fax**) خيارات الفاكس) واختر من الخيارات المتاحة تحت *Resolution*) الدقة). يمكنك تحديد **Standard**) قياسي) لمعظم المستندات النصية و**Fine**) ممتاز) للرسم الخطي والصور الفوتوغرافية.

#### **إعداد دفتر عناوين**

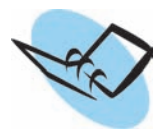

استخدم هذه الميزة لتخزين أسماء الوجهة وأرقام أجهزة الفاكس وإعدادات الإرسال في الجهاز الخاص بك. تتم إتاحة الإدخالات المخزنة هنا للتحديد ضمن ميزة *List Send* (قائمة الإرسال) الموجودة بعلامة التبويب **options Fax**) خيارات الفاكس). حدد علامة التبويب **Fax Basic**) الفاكس الرئيسي) ثم حدد **Book Address**) دفتر *Dialing Groups* إعداد ً العناوين). قم بإدخال تفاصيل فاكس فردية. كما يمكن أيضا (مجموعات الاتصال) والتي تحتوي على العديد من الإدخالات الفردية.

#### **تقارير الفاكس**

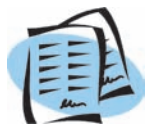

يمكن طباعة العديد من تقارير الفاكس من خلال الضغط على **Status Machine** (حالة الجهاز) وتحديد **Interface User**) واجهة المستخدم) **> Reports Fax** (تقارير الفاكس). حدد تقرير ثم حدد خيار الطباعة المطلوب.

**عربي**

## **المسح الضوئي عبر الشبكة**

<span id="page-29-0"></span>يمكنك Scanning Network) المسح الضوئي عبر الشبكة) من إجراء مسح ضوئي للمستندات في الصورة المطبوعة وتخزينها كملفات إلكترونية. يجب إعداد مخزون ملف قبل استخدام ميزة Scanning Network) المسح الضوئي عبر الشبكة). راجع Guide Administration System) دليل إدارة النظام) للحصول على معلومات حول كيفية إعداد مخزون ملف.

- ا قم بتحميل المستندات التي سيتم مسحها ضوئياً إما ووجهها لأسفل على لوح المستندات الزجاجي أو ووجهها لأعلى في وحدة تغذية المستندات.
	- **٢** اضغط على الزر **Home Services** (الصفحة الرئيسية للخدمات) على لوحة التحكم. حدد خيار **Scanning Network**) المسح الضوئي عبر الشبكة). سيعرض هذا شاشة *Scanning Network*) المسح الضوئي عبر الشبكة).
		- **٣** حدد Template Scanning) قالب المسح الضوئي) المطلوب من القائمة.
		- **٤** إذا لزم الأمر، قم بتعديل إعدادات القالب من الخيارات الموجودة في علامات التبويب

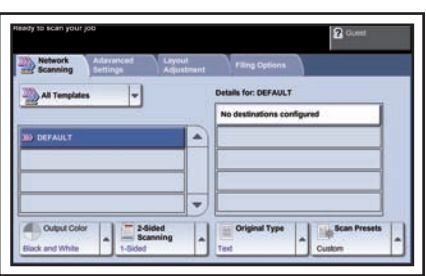

**Scanning Network**) المسح الضوئي عبر الشبكة) و**Settings Advanced**) إعدادات متقدمة) و **Adjustment Layout**) ضبط التخطيط) و**Options Filing**) خيارات حفظ الملفات).

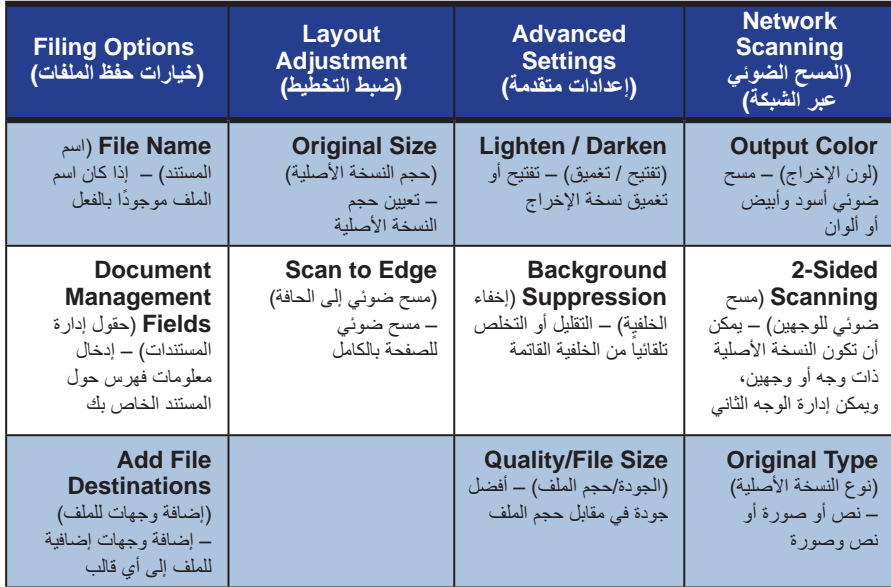

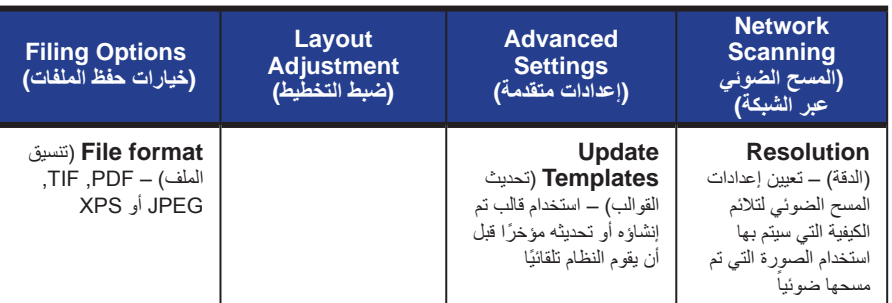

. ً **٥** اضغط على **Start**) بدء) لمسح المستندات الخاصة بك ضوئيا

لعرض شاشة Status Job) حالة المهمة). ستظهر المهمة قيد الانتظار. **ملاحظة:** لتأكيد مهمة المسح الضوئي، اضغط على الزر **Status Job**) حالة المهمة) على لوحة التحكم

دليل الاستخدام السريع <sup>٢٧</sup>

## **ميزات إضافية للمسح الضوئي عبر الشبكة**

#### **إنشاء قوالب مسح ضوئي**

تستخدم القوالب في عملية المسح الضوئي عبر الشبكة لتعريف الوجهة وإعدادات المسح الضوئي لمهمة المسح الضوئي الخاصة بك. سيكون سير العمل لديك أكثر فعالية، إذا قمت بإنشاء قوالب خاصة لمهام المسح الضوئي الأكثر تكراراً لديك.

تعتمد القوالب الجديدة على الإعدادات التي تتم تهيئتها للقالب الافتراضي أو يمكنك نسخ وتعديل القوالب الموجودة بالفعل. يمكن عرض ما يصل حتى ٢٥٠ قالب.

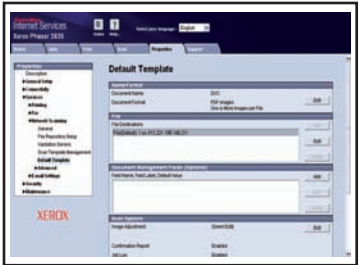

- **١** قم بفتح مستعرض ويب وإدخال عنوان IP/TCP للجهاز في
- شريط العنوان. اضغط على **Enter** وانقر فوق علامة التبويب **Scan**) مسح ضوئي). **٢** في نافذة *Information General*) معلومات عامة)، قم بإدخال اسم للقالب الخاص بك في مربع *Name Template*) اسم القالب). يمكنك ً اختياريا إضافة وصف واسم المالك.
- **٣** انقر فوق **Add**) إضافة) لإنشاء القالب الجديد. سيظهر القالب في قائمة **Templates**) القوالب) على الجهة اليسرى

#### **Format / Name) الاسم / التنسيق)**

،ً انقر فوق **Edit**) تحرير). قم بإدخال اسم للمستند الذي **٤** لتحديد الاسم والتنسيق للمستند الذي تم مسحه ضوئيا تم مسحه ًضوئيا واختر التنسيق من: PDF أوPage-Multi TIFF أو TIFF أو JIF-JPEG أو XPS. انقر فوق **Apply**) تطبيق).

#### **Services Destination) خدمات الوجهة)**

**٥** يمكن إرسال مستند المسح الضوئي إلى إعداد مخزون الملف بواسطة مسئول النظام أو إرساله كرسالة فاكس في حالة تمكين *Fax Server*) فاكس الملقم) على الجهاز. انقر فوق **File**) ملف) و/أو **Fax**) فاكس) كما يلزم. إذا قمت بالنقر فوق **File**) ملف)، فحدد مخزون الملف الذي سيتم إرسال الصور التي تم مسحها ضو ئبًا إليه.

#### **Fields Management Document) حقول إدارة المستند)**

**٣** إذا كنت تر غب في إضافة بيانات لمساعدة إدارة المستند الخاص بصورك التي تم مسحها ضوئياً، انقر فوق **Add**) إضافة) وأكمل المعلومات الملائمة.

#### **Options Scan) خيارات المسح الضوئي)**

ً على تعيين *Sided2-*) وجهان) و **٧** لتغيير خيارات المسح الضوئي، انقر فوق **Edit**) تحرير). ستكون قادرا *Type Original*) نوع النسخة الأصلية) وإعدادات المسح الضوئي المتقدمة مثل *Darken/Lighten* (تفتيح/تغميق) و*Options Color*) خيارات اللون) و*Input Original*) إدخال النسخة الأصلية) و *Resolution*) الدقة). يمكنك ً أيضا اختيار طباعة تقرير تأكيد وتخزين سجل إحدى المهام مع الصورة.

**٨** فور الانتهاء من إجراء تحديداتك، انقر فوق **Apply**) تطبيق).

## **إرسال بريد إلكتروني**

- **١** قم بتحميل المستندات التي سيتم إرسالها بالبريد الإلكتروني إما ووجهها لأسفل على لوح المستندات الزجاجي أو ووجهها لأعلى في وحدة تغذية المستندات.
	- **٢** اضغط على الزر **Home Services**) الصفحة الرئيسية للخدمات) على لوحة التحكم.
		- **٣** حدد **mail-E**) بريد إلكتروني).
		- **٤** حدد **From**) من)، ثم أدخل العنوان الذي تريده أن يظهر في حقل *From*) من) لرسالة البريد الإلكتروني.

قابلا للتحرير. **ملاحظة:** يمكن إجراء تعيين مسبق لهذا الحقل بواسطة المسئول وقد لا يكون ً

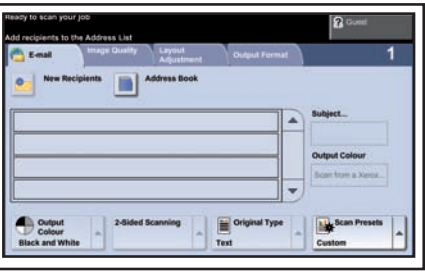

- **٥** حدد **Recipients New**) مستلمون جدد)، وأدخل عنوان البريد الإلكتروني الخاص بالمستلم وحدد **Add** (إضافة). إذا كان قد تم إعداد دفتر عناوين، فحدد **Book Address**) دفتر العناوين) وأدخل اسم المستلم. سيتم البحث في دفتر العناوين ويمكن تحديد المستلم من قائمة الأسماء الناتجة. يمكن إضافة العديد من المستلمين إلى قائمة الإرسال بهذه الطريقة.
	- **٦** حدد أي إعداد مناسب للمستند الخاص بك من أي من علامات التبويب **mail-E**) البريد الإلكتروني) أو **Settings Advanced**) إعدادات متقدمة) أو **Adjustment Layout**) ضبط التخطيط) أو **Options mail-E**)خيارات البريد الإلكتروني).

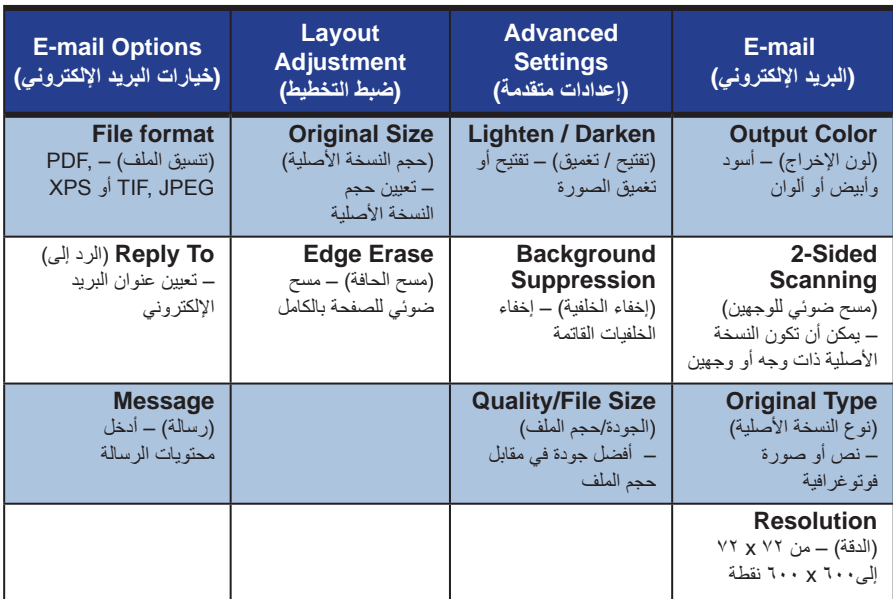

**٧** اضغط على **Start**) بدء) لمسح المستند الخاص بك ًضوئيا وإرساله كأحد مرفقات رسالة بريد إلكتروني. **ملاحظة:** لتأكيد المهمة، اضغط على الزر **Status Job**) حالة المهمة) على لوحة التحكم. ستظهر المهمة في قائمة انتظار المهام.

<span id="page-32-0"></span>**عربي**

دليل الاستخدام السريع <sup>٢٩</sup>

## **تحسين إنتاجية Phaser**

<span id="page-33-0"></span>يُعد MFP3635 Phaser جهاز فعال متعدد الوظائف، يشتمل على العديد من الوظائف الرقمية المدمجة في نظام مصقول واحد. تم تصميمه لدعم مجموعات عمل كبيرة في بيئات إنتاجية مختلفة. يمكنك أداء الكثير من المهام بواسطة القليل، وتنظيم سير عملك مع ميزات التحسين الإنتاجية هذه.

#### **تخصيص الجهاز**

يمكن إعداد الجهاز ليعكس سير العمل في مكتبك. على سبيل المثال، يمكن أن تكون الشاشة الأولى التي تظهر لك عند بدء تشغيل الجهاز إما *Status Machine*) حالة الجهاز) أو *Status Job*) حالة المهمة) *Home Services*) الصفحة الرئيسية للخدمات) أو أحد ا لمتطلباتك ً *Services*) الخدمات). يمكن تعيين الإعدادات الافتراضية لكل من الخدمات وفق مثل درج الورق الافتراضي ومعدلات التصغير المخصصة والنسخ على وجهين لحفظها على الورق. لاستكشاف الخيارات، قم بالوصول إلى **Tools**) الأدوات) واستكشف **Screen Defaults**) إعدادات الشاشة الافتراضية) و**Settings System**) إعدادات النظام).

#### **دفتر العناوين على الإنترنت**

يصبح دفتر العناوين سهل الاستخدام عندما تقوم بإنشاء قائمة بالمستلمين المتكررين للفاكس أو البريد. استخدم هذه الميزة لبرمجة دفتر العناوين بتفاصيل المستلمين مثل عناوين البريد الإلكتروني أو أرقام الفاكس. يمكن ً أيضا استخدام أرقام العناوين المسجلة لدفتر العناوين كأكواد اتصال سريع.

> إذا تمت تهيئة الجهاز، فسيكون ً قادرا على دعم كل من دفتر عناوين الشركة (LDAP ( ودفتر العناوين المحلي. يمكن استيراد دفاتر العناوين المحلية من ملف .csv في **Services Internet**) خدمات الإنترنت) **> Properties**) خصائص) **> Services**) خدمات) **> Settings mail-E**) إعدادات البريد الإلكتروني).

#### **إدارة عن بعد**

يشتمل الجهاز متعدد الوظائف الخاص بك على موقع *Internet CentreWare Services*) خدمات الإنترنت من CentreWare (الخاص به. يمكن الوصول إلى الموقع من مستعرض ويب لديك. كمستخدم، يمكنك الحصول على معلومات حول الجهاز، وأية مهام تم إرسالها إلى الجهاز من خلال سطح المكتب الخاص بك. تشتمل علامات التبويب المختلفة الموجودة على صفحة ويب على خيارات مختلفة لتقييم حالة الجهاز والوسائط التي يحتويها والمهام الموجودة في قائمة الانتظار وعمليات إعداد المسئول. يمكنك أيضًا إرسال مهمة جاهزة للطباعة عبر الإنترنت باستخدام هذه الميزة. فقط قم بفتح مستعرض ويب وأدخل عنوان IP الخاص بالجهاز.

### **إرسال مستندات ورقية كرسالة بريد إلكتروني**

يمكن إرسال المستندات التي تم مسحها ضوئيًا كأحد مرفقات البريد الإلكتروني إلى بريد إلكتروني خاص بمستلم محدد أو مجموعة مستلمين محددة. يمكن الوصول إلى ميزات البريد الإلكتروني باستخدام زر **Home Services**) الصفحة الرئيسية للخدمات) على لوحة التحكم وخيار **mail-E**) بريد إلكتروني) على الشاشة. تعتبر هذه الميزة ممتازة لمسح المستندات ًضوئيا من أجل الاستخدام الخاص. قم فقط بتحديد ميزة mail-E) بريد إلكتروني)، وأدخل عنوان البريد الإلكتروني الخاص بك وقم بمسح المستند ضوئيًا. وبعد لحظات ستكون المستندات في <mark>علبة البريد</mark> الإلكتروني الوارد.

#### **إدارة سهلة للمكونات القابلة للاستهلاك**

المكونات القابلة للاستهلاك هي المكونات الموجودة في الجهاز والتي تحتاج إلى إعادة الملء أو الاستبدال، مثل الورق والدبابيس والوحدات القابلة للاستبدال من قبل العميل. تعتبر وحدات مثل خرطوشة الطباعة وخرطوشة الدبابيس من الوحدات القابلة للاستبدال من قبل العميل، أي أنه يمكنك استبدال الفارغة بدون الحاجة إلى الاتصال بمندوب خدمة Xerox. يتيح لك هذا تقليل الوقت.

#### **مستندات فعالة**

ا ً لا يعتبر الجهاز مجرد طابعة عادية، يمكنك استخدام جهازك لطباعة وإنشاء مستندات مخصصة وفق لاحتياجاتك، حيث يمكن استخدامها في العروض التقديمية أو كنشرات أو في ملاحظات الاجتماعات.

على سبيل المثال، تتيح ميزة *Creation Booklet*) إنشاء كتيب) إنتاج كتيبات أو نسخ متعددة الصفحات من النسخ الأصلية ذات الوجه الواحد أو الوجهين. يمكن مسح النسخ الأصلية المجلدة ًضوئيا بالألوان وإرسالها إلى نفسك باستخدام البريد الإلكتروني لتضمينها في مستنداتك الإلكترونية. يمكن إنشاء حزم العرض التقديمي باستخدام ميزة *up-Multi*) صور متعددة)، وغير ذلك الكثير. كل ما يحدك هو خيالك.

## **استكشاف الأخطاء وإصلاحها**

<span id="page-35-0"></span>هناك العديد من المواقف التي قد تؤثر على جودة الإخراج لديك. وللحصول على أفضل أداء، تأكد من اتباع الإرشادات الموضحة في دليل المستخدم. وسيساعدك كل من المستندات ورسائل الخطأ في الجهاز على تحديد المشكلة وحلها بسهولة.

يمكن حل بعض المشاكل عن طريق إيقاف تشغيل الجهاز وتشغيله مرة أخرى. انتظر ٢٠ ثانية تقريباً قبل إعادة تشغيل الجهاز. إذا لم يتم حل المشكلة بعد إعادة تمهيد الجهاز، فقم بإلقاء نظرة على بعض المناطق أدناه لتعريف المواقف.

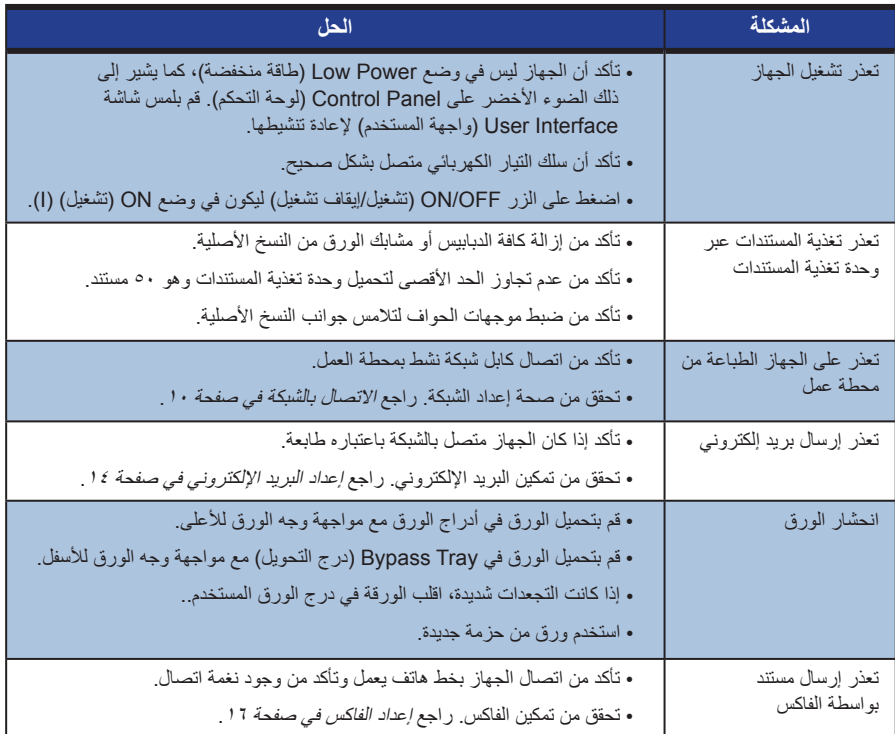

#### **انحشار الورق**

ستشير الشاشة إلى مكان الانحشار.

- اتبع التعليمات الموضحة على الشاشة لإزالة الورق من مسار انحشار الورق.
	- من إعادة كافة أبواب وأغطية إزالة الانحشار إلى أماكنها الصحيحة.

**ملاحظة: ق**د تختلف مناطق *إز الة الان*حشار وفقاً لطراز وتهيئة الجهاز .

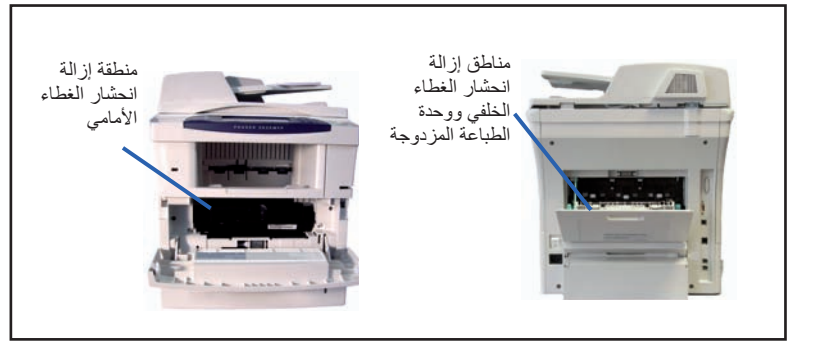

#### **انحشار المستندات**

ستشير شاشة العرض عند حدوث انحشار في المستندات.

• اتبع التعليمات الموضحة على شاشة العرض وأزل جميع المستندات من وحدة تغذية المستندات ولوح المستندات الزجاجي كما هو موضح. يعرض الشكل التوضيحي أدناه مناطق إزالة انحشار الورق من وحدة تغذية المستندات.

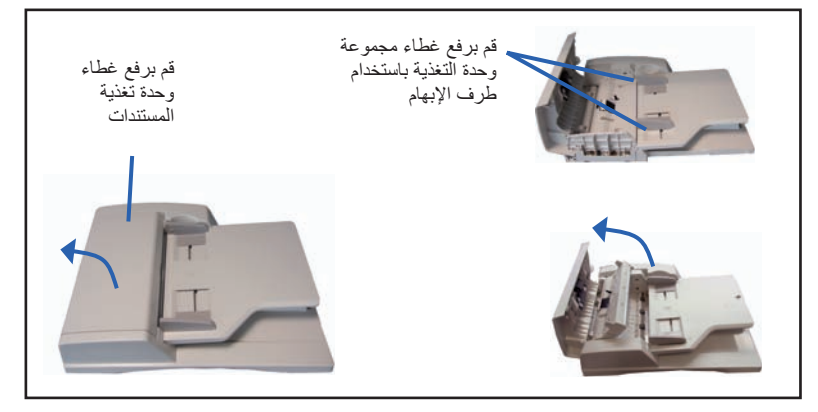

O

## **التعليمات**

<span id="page-37-0"></span>عند استخدام الجهاز، يتوفر لك تعليمات مفصلة وفي الوقت المناسب. يمكنك الوصول إلى معلومات وتلميحات Help) تعليمات) من خلال العديد من المصادر.

#### **حول الجهاز**

اضغط على **Help**) تعليمات) للوصول إلى شاشات التعليمات الفورية في أي وقت. توفر إرشادات الرسائل والشاشة والرسومات معلومات إضافية.

#### **المستندات**

ستجد إجابات على أغلب استفساراتك في المستندات المتوفرة على الأقراص المضغوطة الواردة مع MFP3635 Phaser. أو كبديل يمكنك الوصول إلى .*www.xerox.com/support* موقع من المستندات

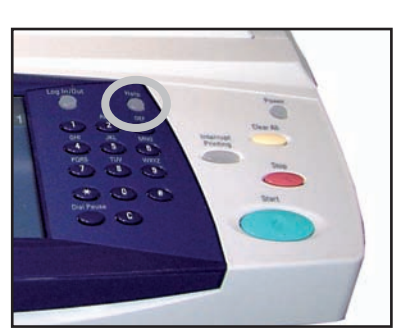

- دليل المستخدم يحتوي على تعليمات ومعلومات حول كافة الميزات المتاحة على الجهاز.
- • *Guide Administration System*) دليل إدارة النظام) يوفر تعليمات ومعلومات مفصلة حول توصيل الجهاز الخاص بك بالشبكة وتثبيت الميزات الاختيارية.

### **حول برنامج تشغيل الطباعة**

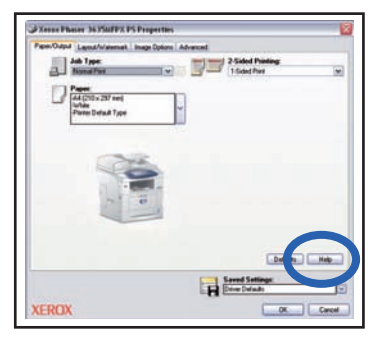

انقر فوق **Help**) تعليمات) على شاشة برنامج تشغيل الطابعة أو اضغط على [1F [على لوحة مفاتيح جهاز الكمبيوتر الشخصي للحصول على معلومات على شاشة برنامج تشغيل الطابعة المعروضة.

### **حول خدمات الإنترنت من CentreWare**

انقر فوق **Index**) فهرس) لعرض محتويات موقع Services Internet (خدمات الإنترنت).

انقر فوق **Help**) تعليمات) للانتقال إلى موقع ويب Xerox للدعم الفوري.

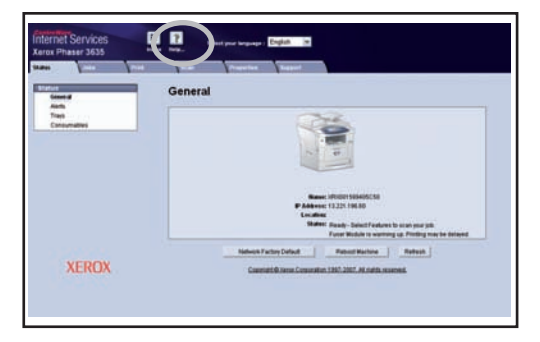

 $\begin{array}{c} \bullet \\ \bullet \end{array}$ 

## **تمكين/تعطيل أوراق الشعار**

#### **تعطيل أوراق الشعار في برنامج تشغيل الطباعة**

<span id="page-39-0"></span>استخدم التعليمات التالية لتعطيل أوراق الشعار من برنامج تشغيل الطباعة لجهازك على الكمبيوتر الخاص بك. على الكمبيوتر الخاص بك، حدد قائمة **Start**) بدء)، ثم حدد **Faxes and Printers** (الطابعات والفاكسات). انقر بزر الماوس الأيمن فوق الطابعة المطلوبة. حدد **Preferences Printing**) تفضيلات الطباعة). حدد علامة التبويب **Advanced**) إعدادات متقدمة). حدد **Output/Paper**) ورق/إخراج) وانقر فوق علامة + لتمديد القائمة. حدد **Disabled**) تعطيل) من خيارات **Sheet Banner**) أوراق الشعار). حدد **Apply**) تطبيق). حدد **OK**) موافق). **تعطيل أوراق الشعار في الطابعة**

استخدم التعليمات التالية لتعطيل أوراق الشعار في الجهاز. حدد زر **Out/In Log**) تسجيل الدخول/الخروج) على لوحة التحكم في الجهاز. أدخل كلمة مرور المسئول وحدد **Enter**) إدخال). اضغط على الزر **Status Machine**) حالة الجهاز) من زر التحكم. حدد علامة التبويب **Tools**) أدوات). حدد **Interface User**) واجهة المستخدم) ثم حدد **Sheets Job**) أوراق المهمة). حدد **Sheets Banner**) أوراق الشعار). حدد **Disabled**) تعطيل). حدد Save) حفظ). اضغط على الزر **Administrator**) المسئول) الموجود في لوحة التحكم.

**١٠** حدد **Out Log**) تسجيل الخروج).